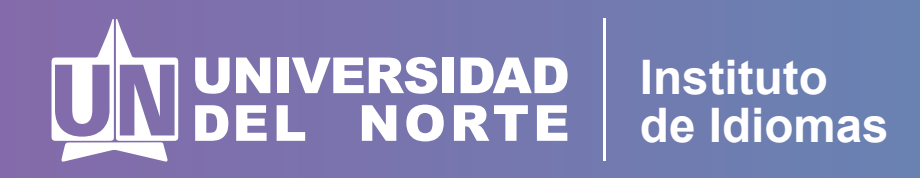

## Instructivo para inscripciones y pagos de cursos libres de Idiomas

Este instructivo corresponde solo para pagos en línea de personas naturales. Si usted va a hacer el pago a nombre de una empresa, por favor enviar un correo a iidiomas@uninorte.edu.co donde le daremos las indicaciones para realizar el pago.

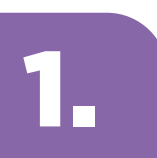

Ingrese al enlace correspondiente: **https://tananeo.uninorte.edu.co/marketplace/main/login.zul**

## 2.

Ingrese aquí su correo electrónico y la clave o contraseña *(Si tiene relación o tenido con la Universidad del Norte. Si no recuerda su clave, deberá reestablecerla).*

Si es primera vez que tiene relación con Uninorte, deberá crear una cuenta nueva y recibirá un correo para activar la cuenta y continuar nuevamente con el proceso. Es importante que registre sus datos completos *(nombres completos, primer apellido y segundo apellido)* para facilitar la identificación en nuestros sistema.

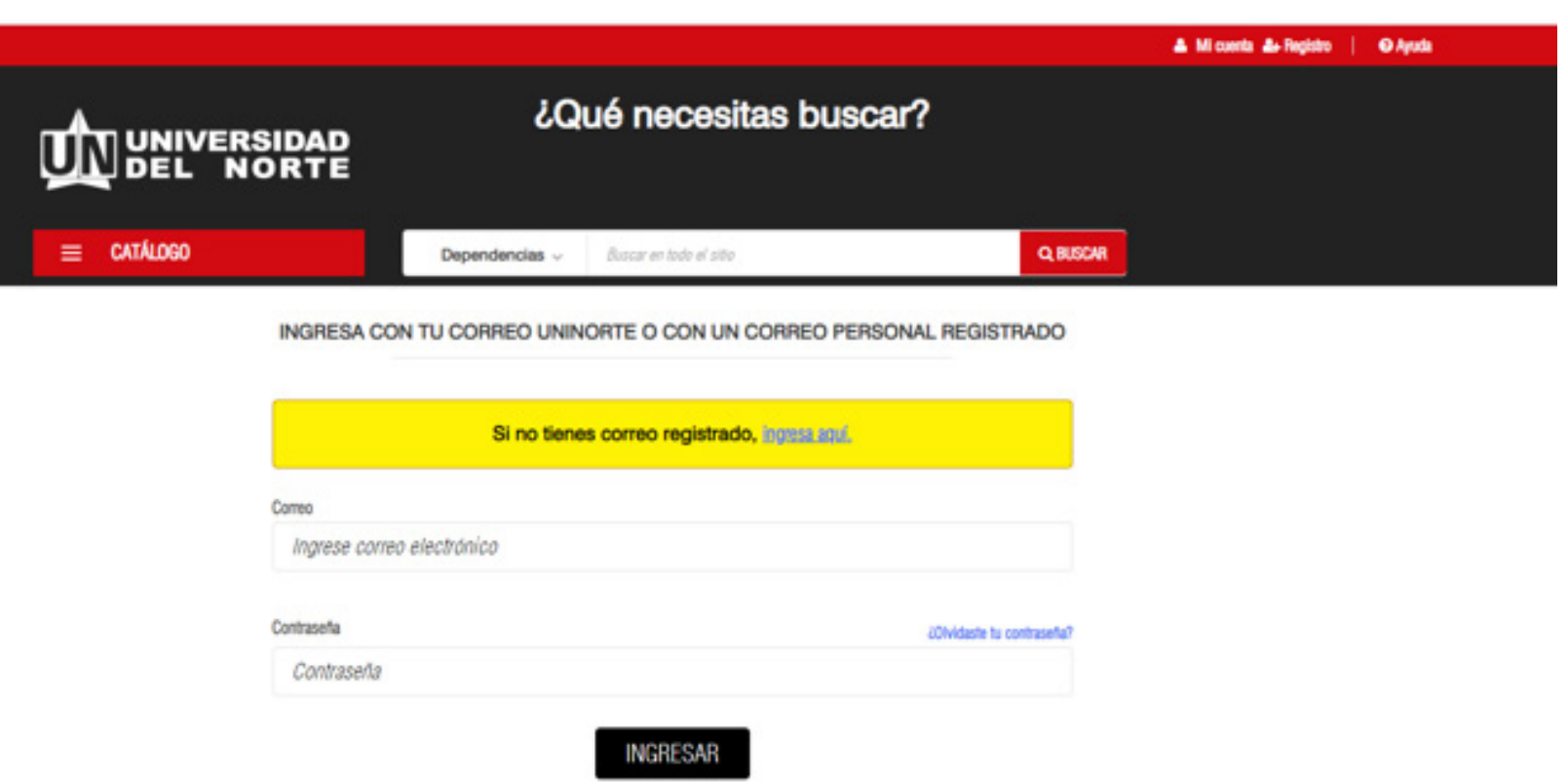

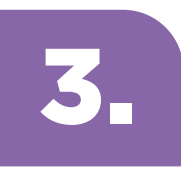

Después de ingresar con su usuario y contraseña, lo llevará al registro para inscribirse:

Dar click donde dice que acepta la autorización para el tratamiento de datos personales y diligenciar todos los campos.

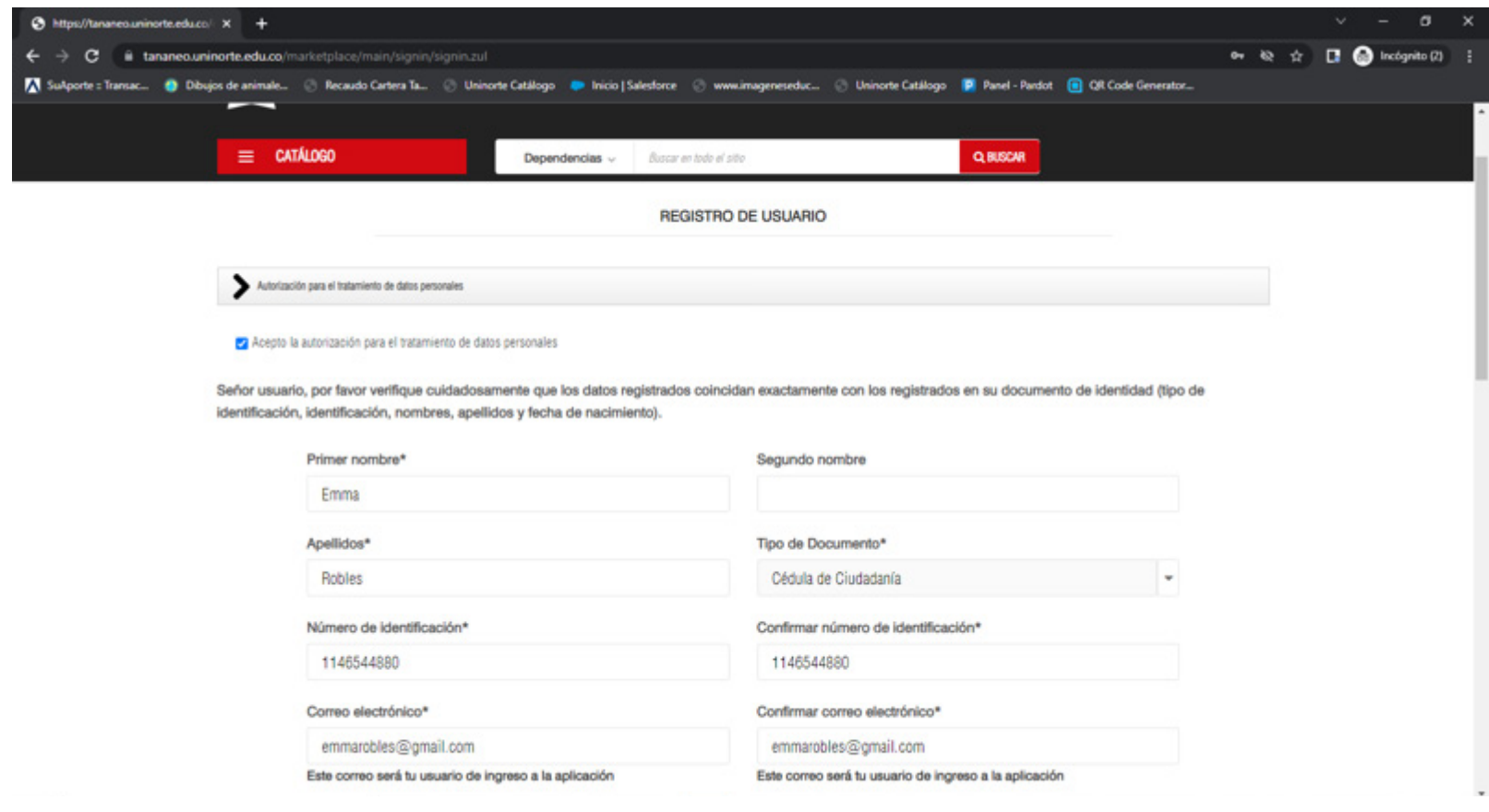

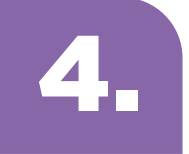

### Dar click en el botón donde dice: **Guardar**

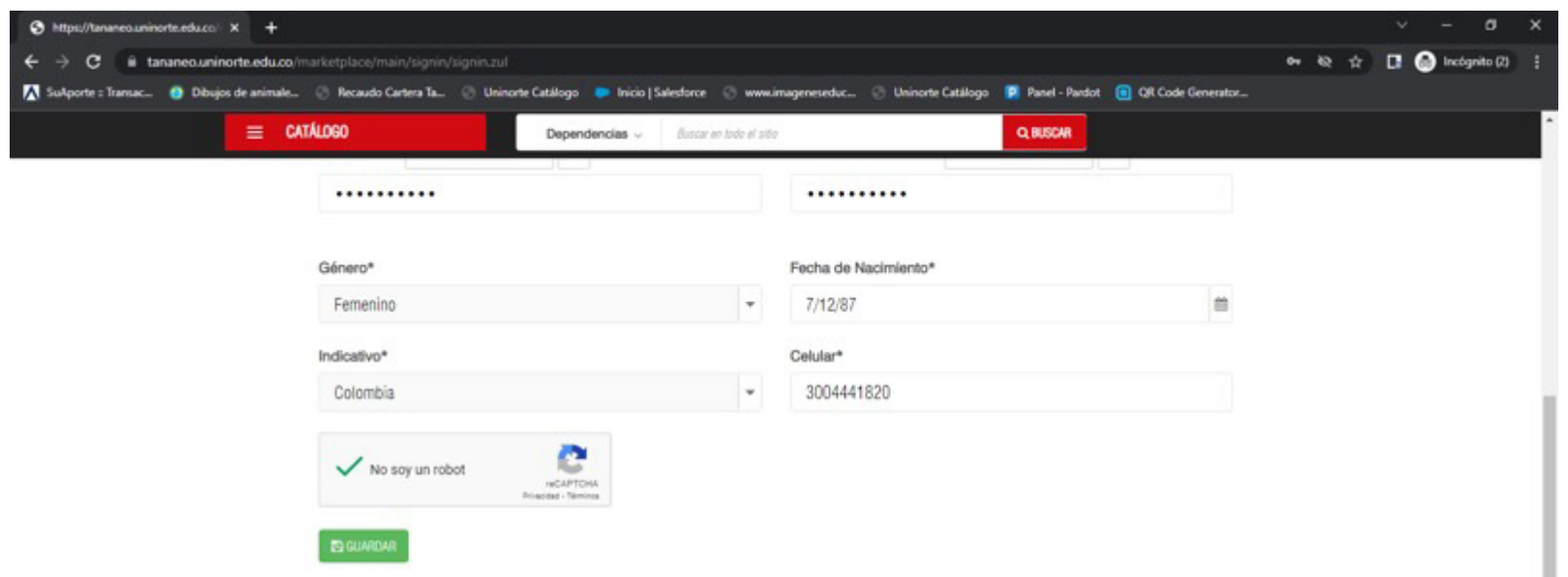

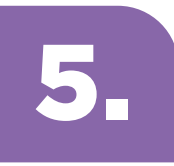

Una vez active su cuenta, en el espacio de dependencias ubicar al Instituto de Idiomas e identificar el idioma, nivel y horario en el que se va a matricular.

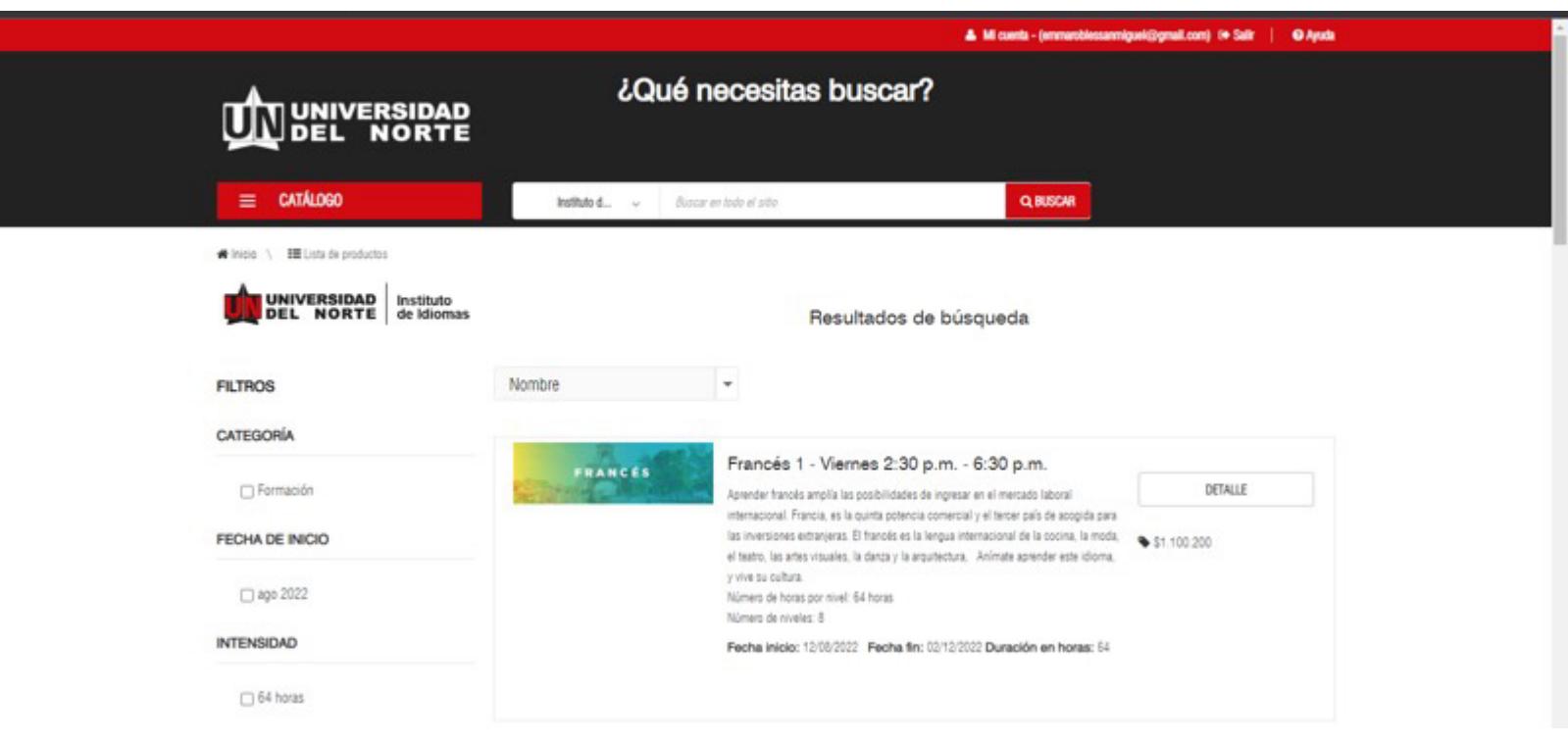

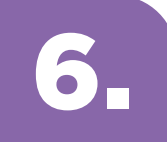

Revisar que sus datos se encuentren correctamente diligenciados.

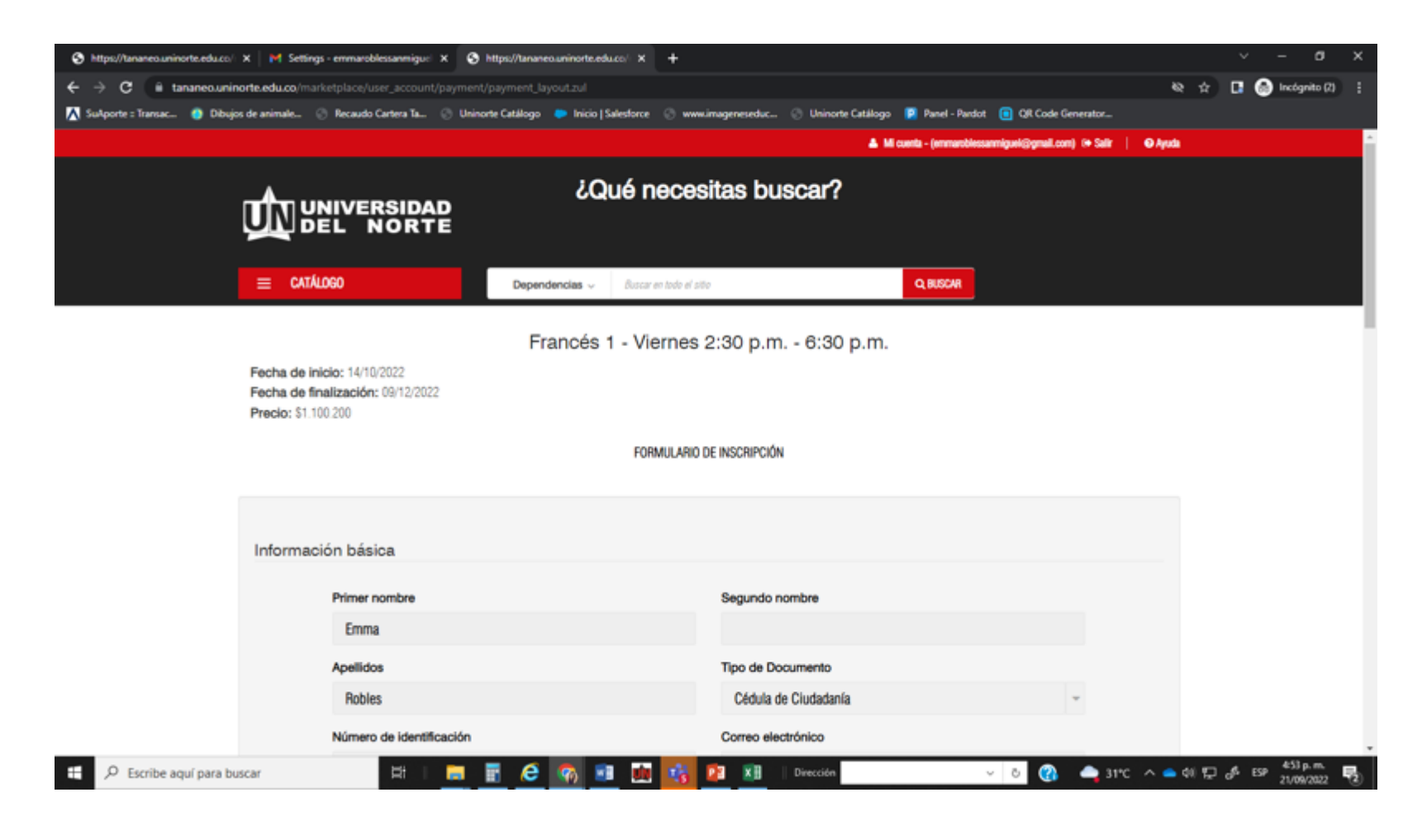

7.

### Dar click donde dice: **Inscribirse**

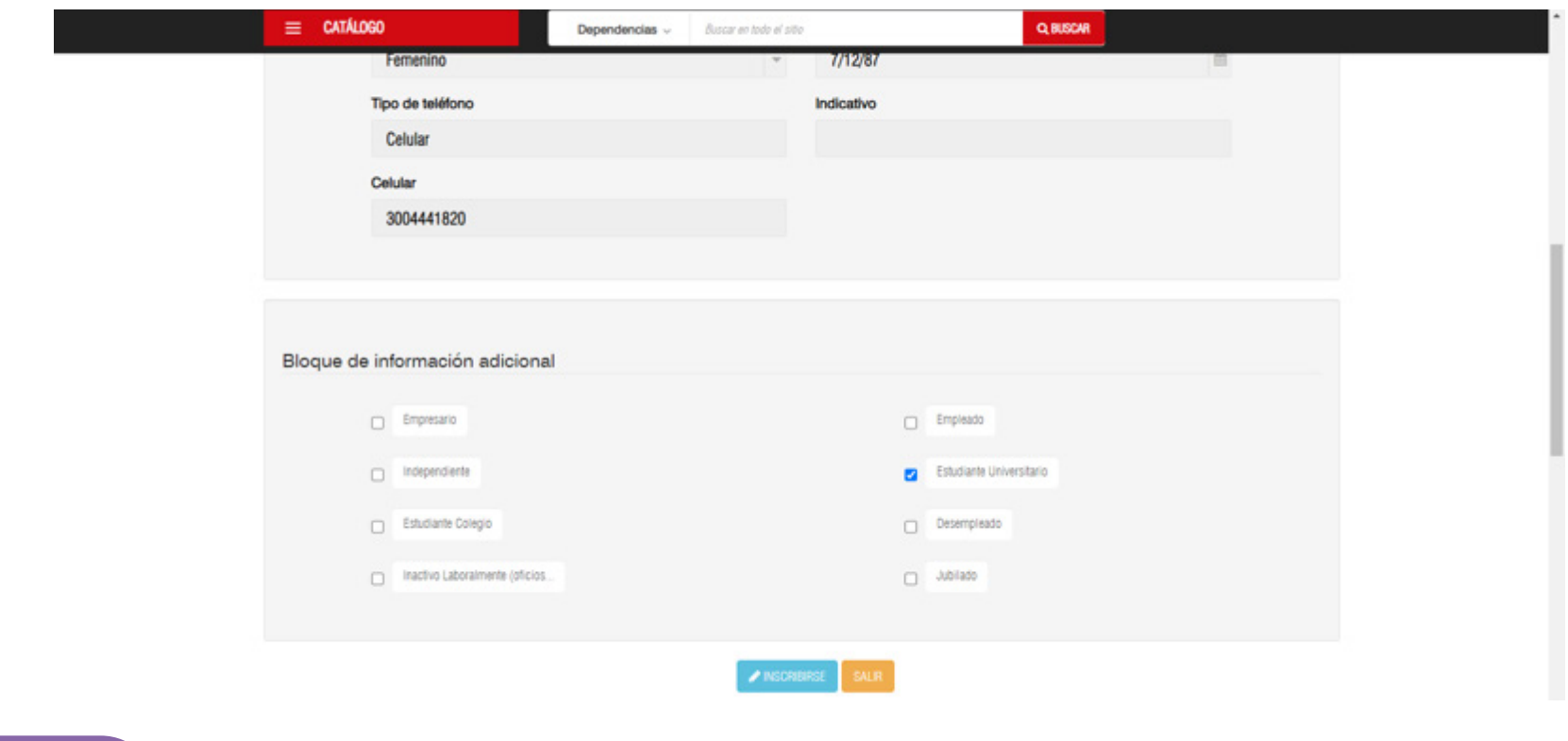

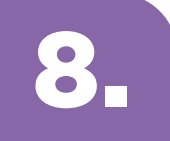

Dar click donde dice: **Acepto reglamento de pago y seleccione si aplica algún tipo de descuento.**

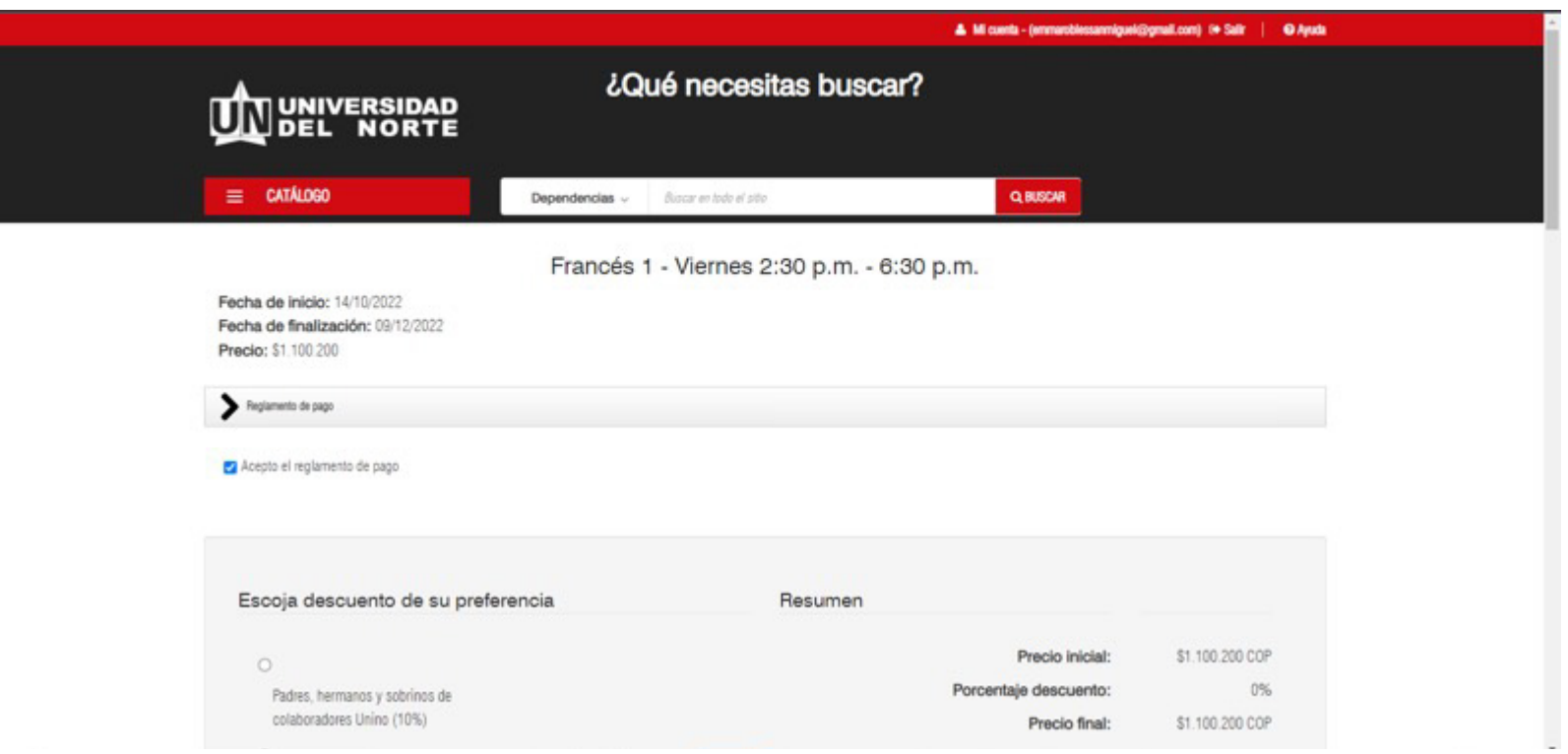

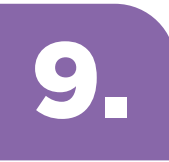

En caso que aplique algún tipo de descuento, seleccione la opción y anexe el soporte que certifique que puede acceder a ese descuento.

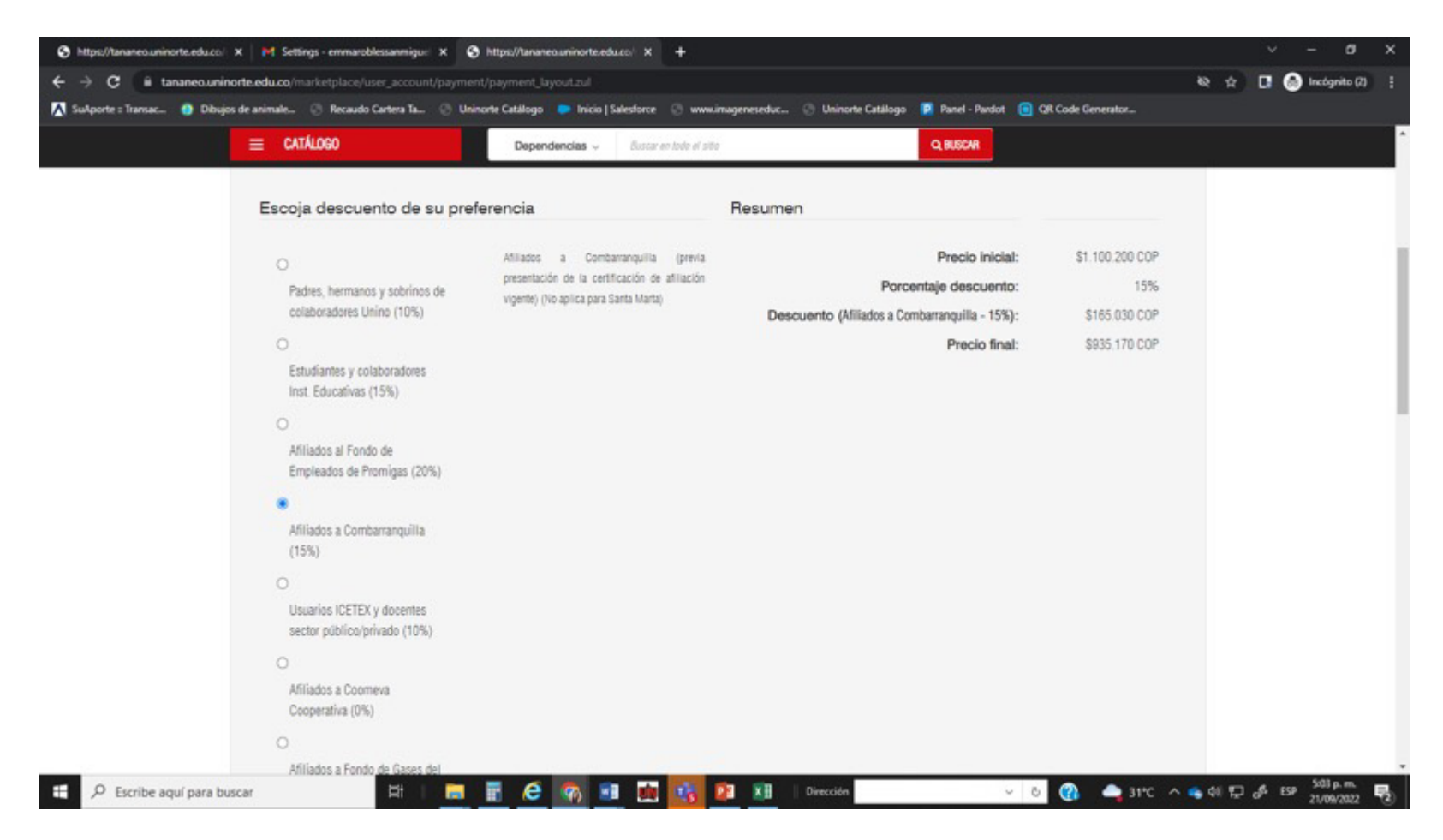

### 10.

Seleccione el medio de pago:

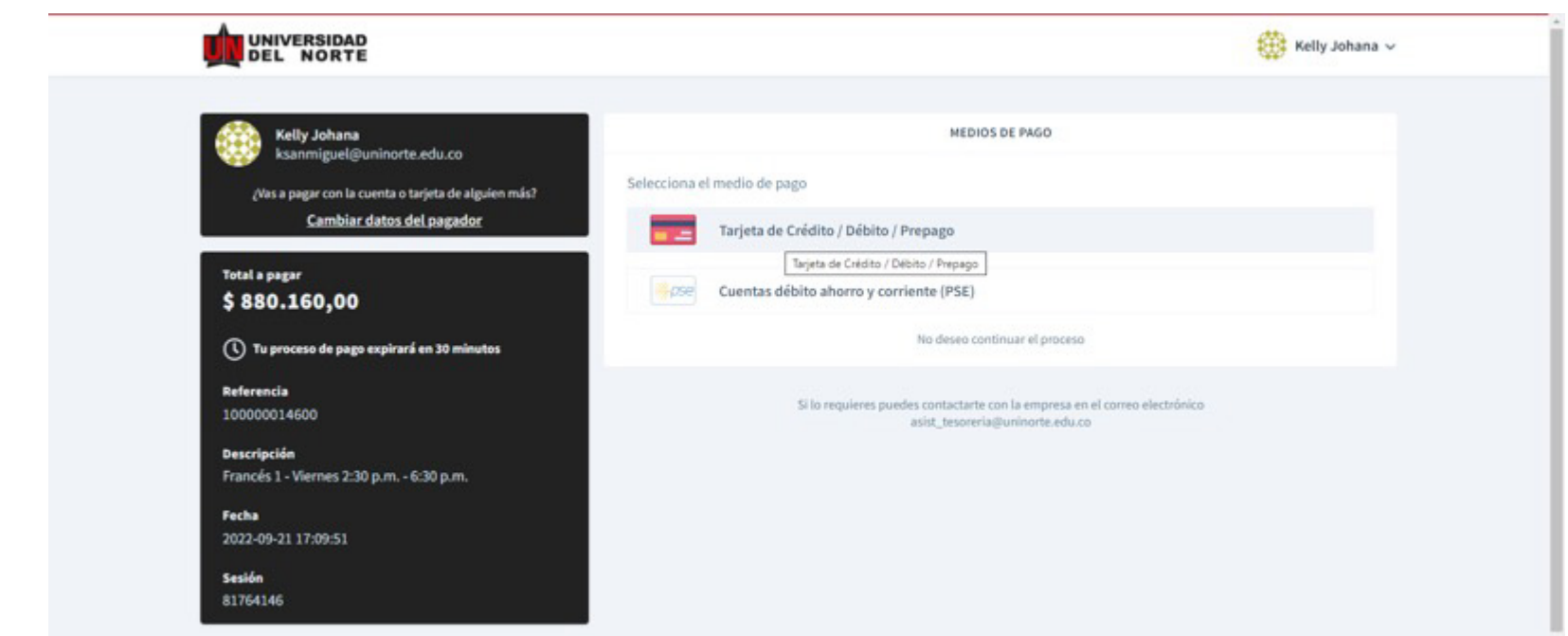

En caso que no se realice el pago en el mismo momento de la inscripción, este será el paso a paso:

## 1.

Ingresar al enlace de Market Place:

**https://tananeo.uninorte.edu.co/marketplace/** 

e ingresar a "mi cuenta"

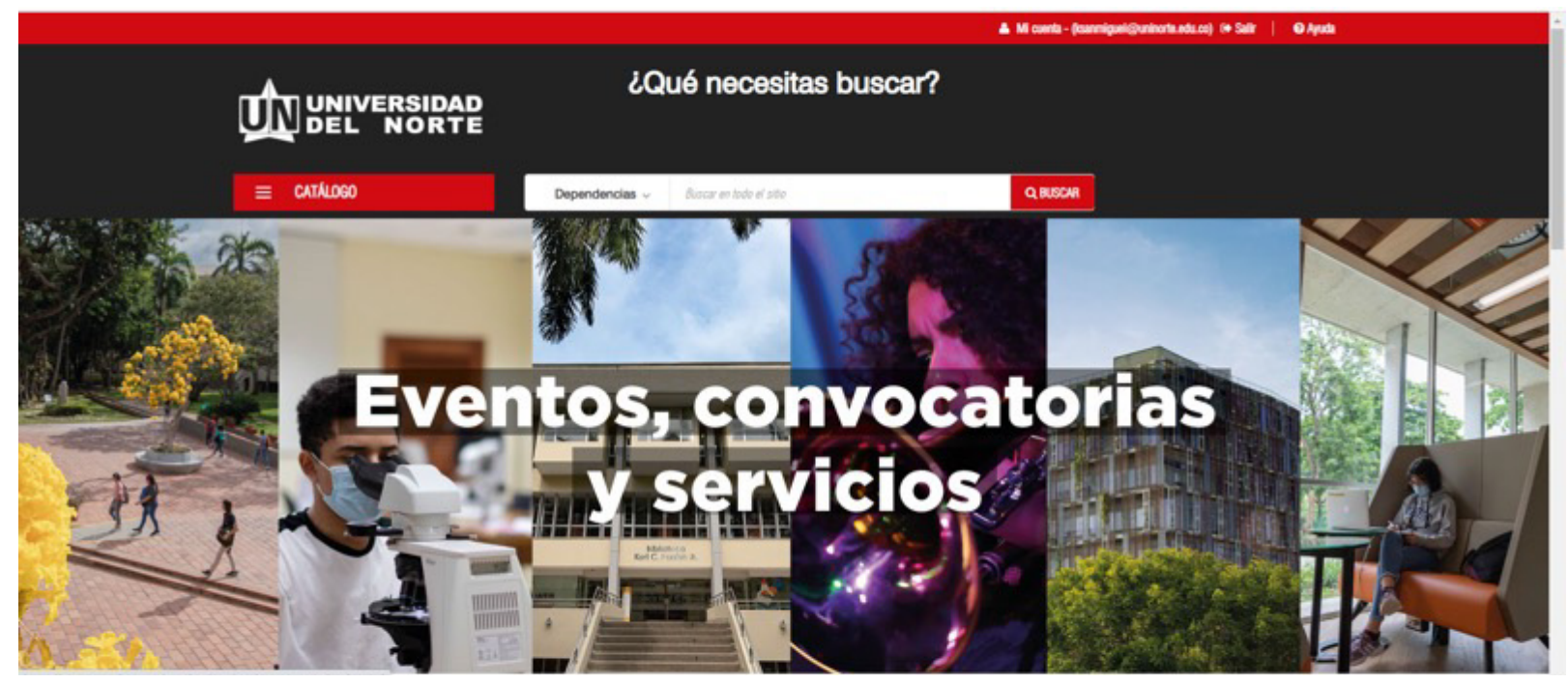

# 2.

Ingresar a mis compras e inscripciones:

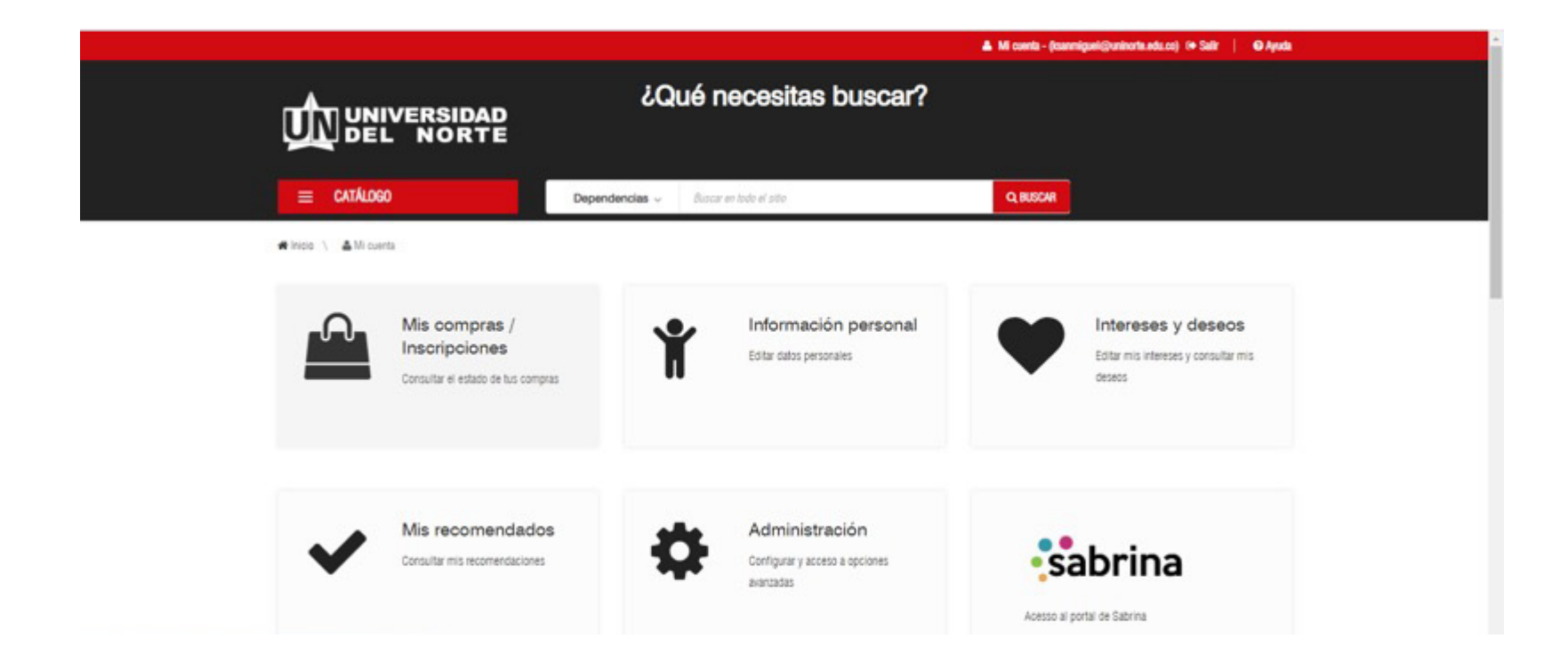

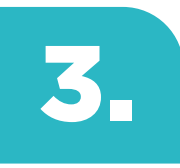

4.

#### Ingresar a pendientes por pagar:

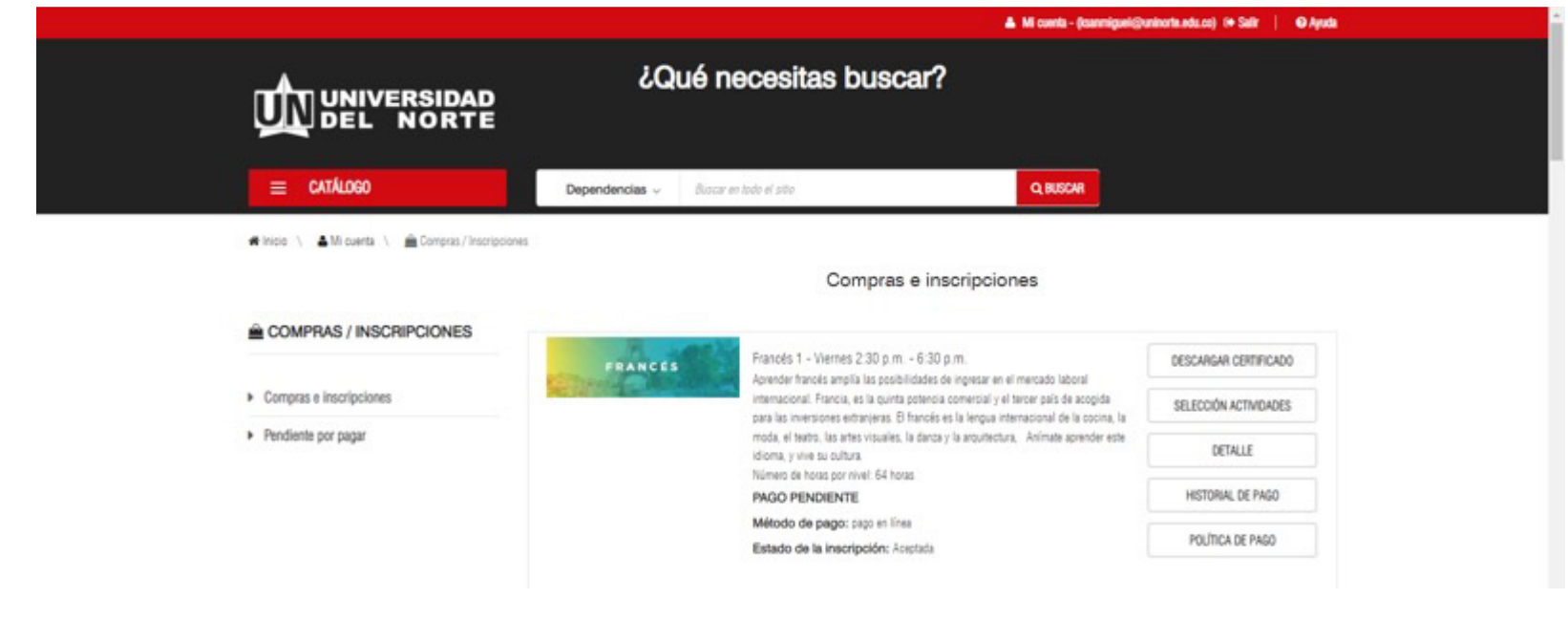

Dar click donde dice Gestionar pago:

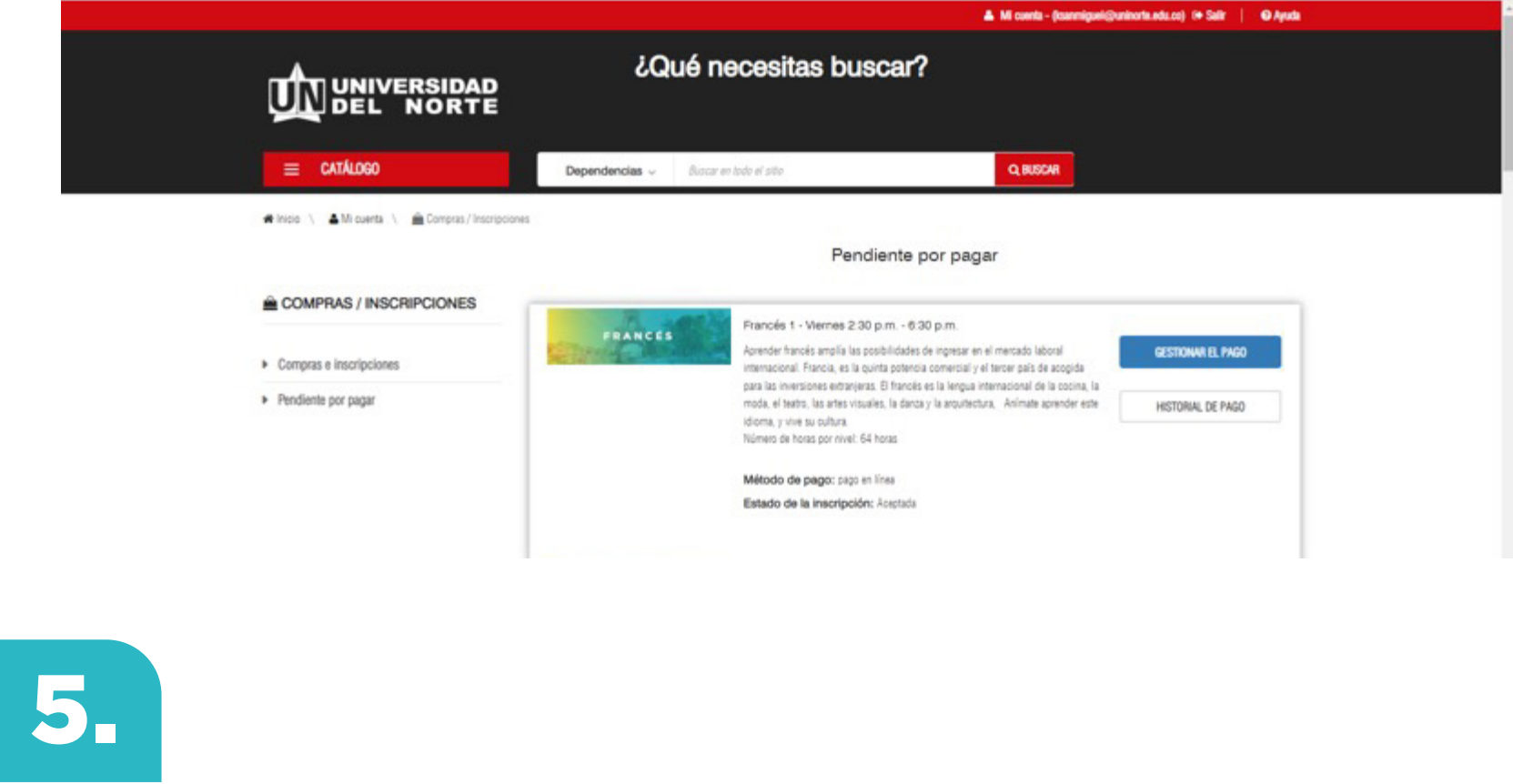

5. Dar click donde dice: **Pago en línea**

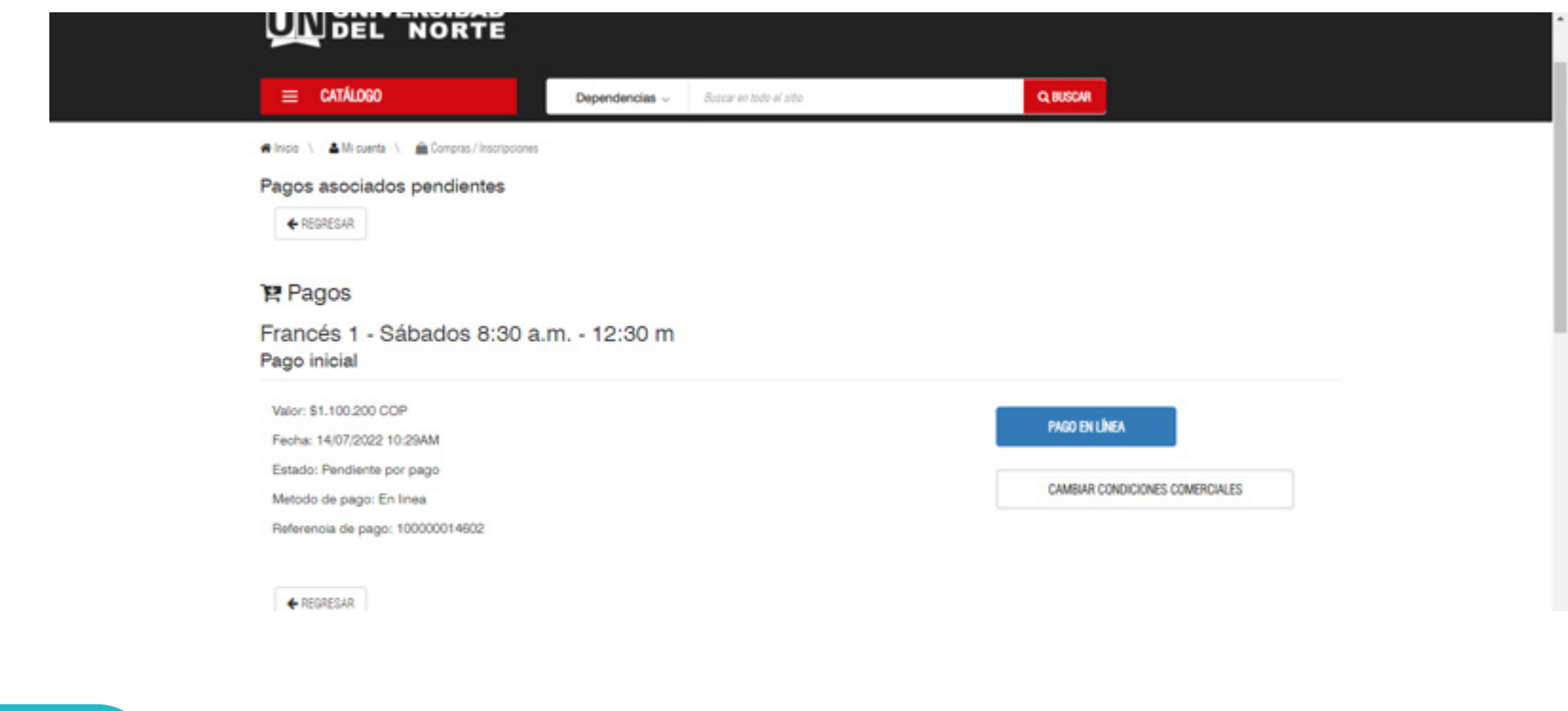

6.

Seleccione el medio de pago:

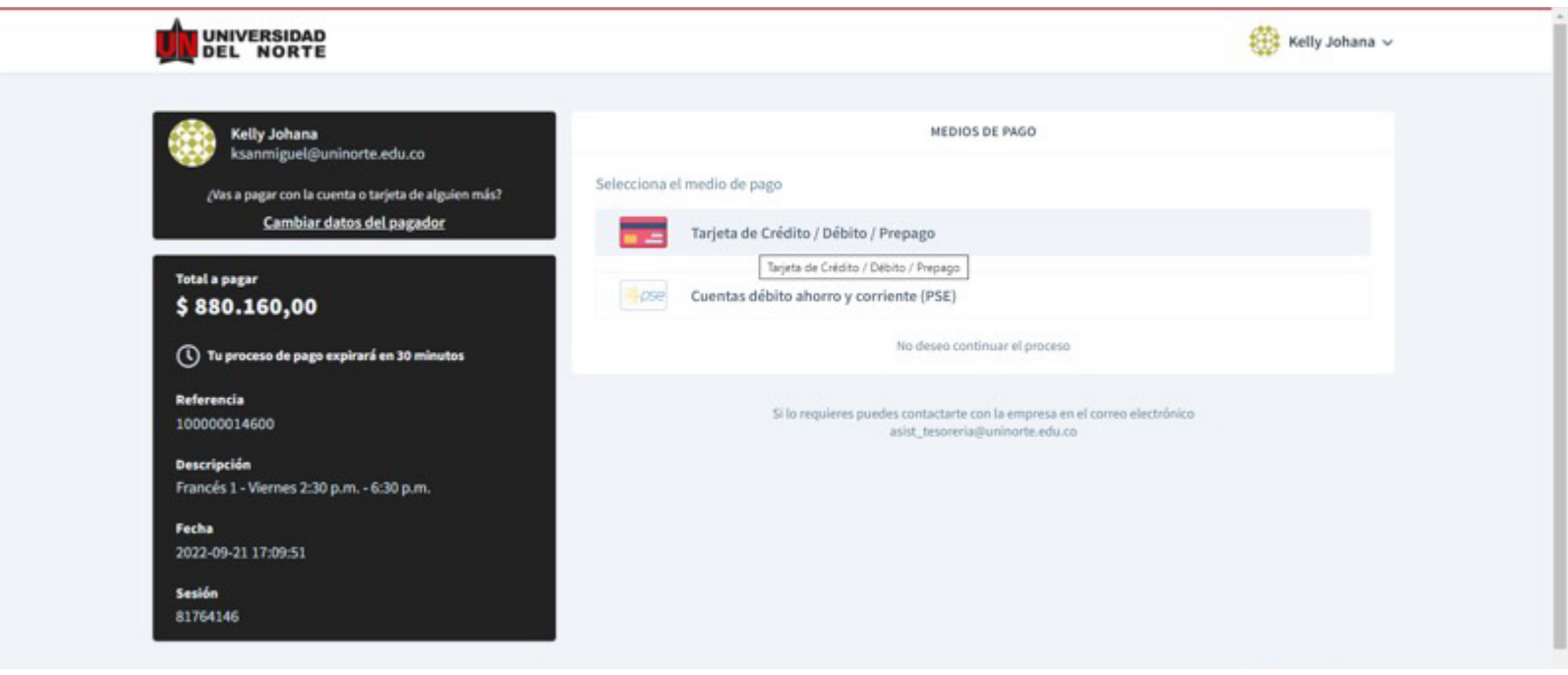

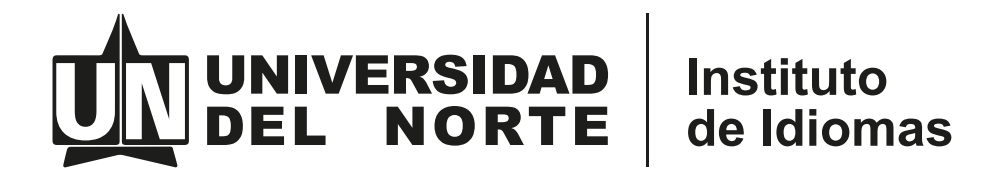